# How to add and adjust feedplans?

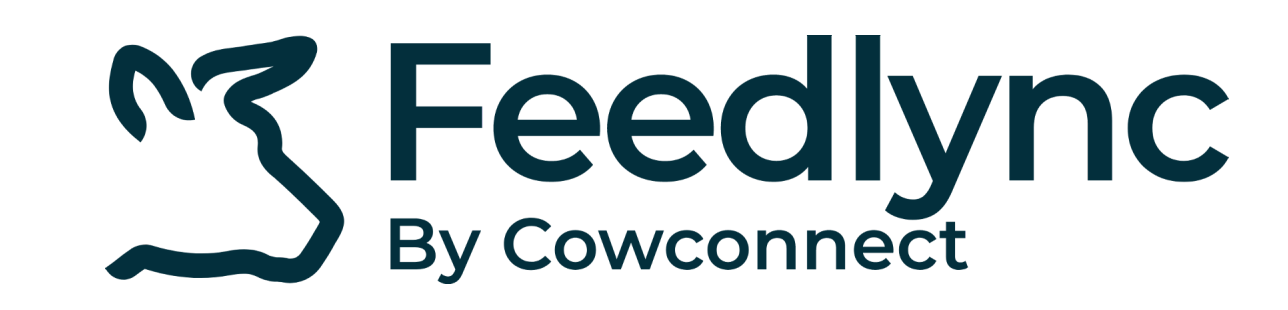

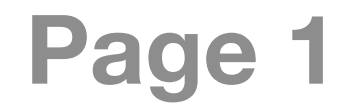

In the side navigation click Feed Management, and choose Feedplans.

Log in on a desktop device with your credentials to app.feedlync.com. **1.**

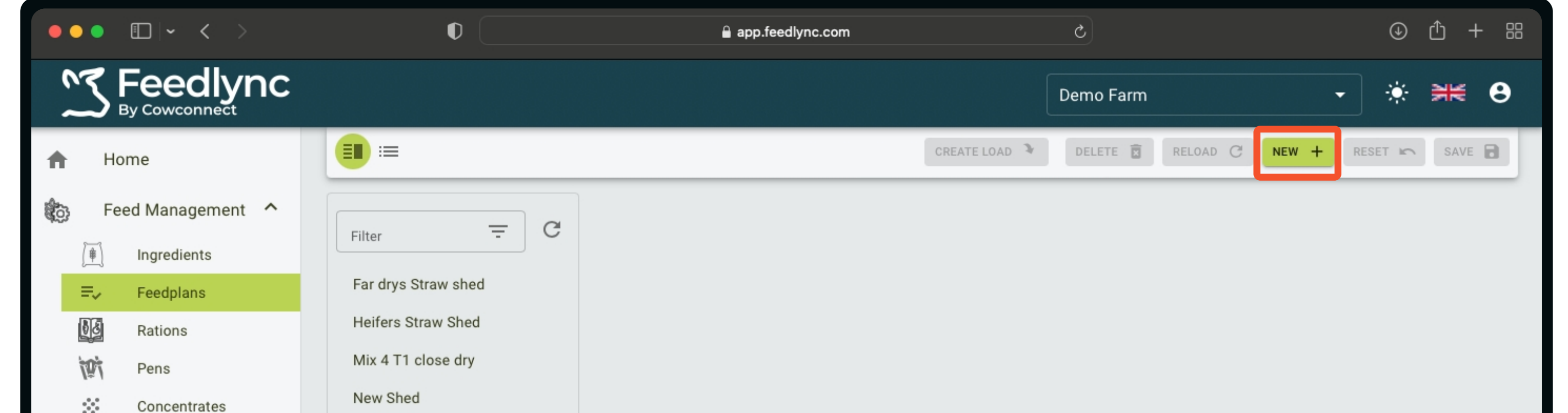

To register a new feedplan, in the top right of the screen, select New +.

### Give a name to the feedplan. **2.**

# Click the box with Ration. From the dropdown you can select one of your existing rations. **3.**

### Ready to assign pens for this feedplan? Click Add/Remove Pens. **4.**

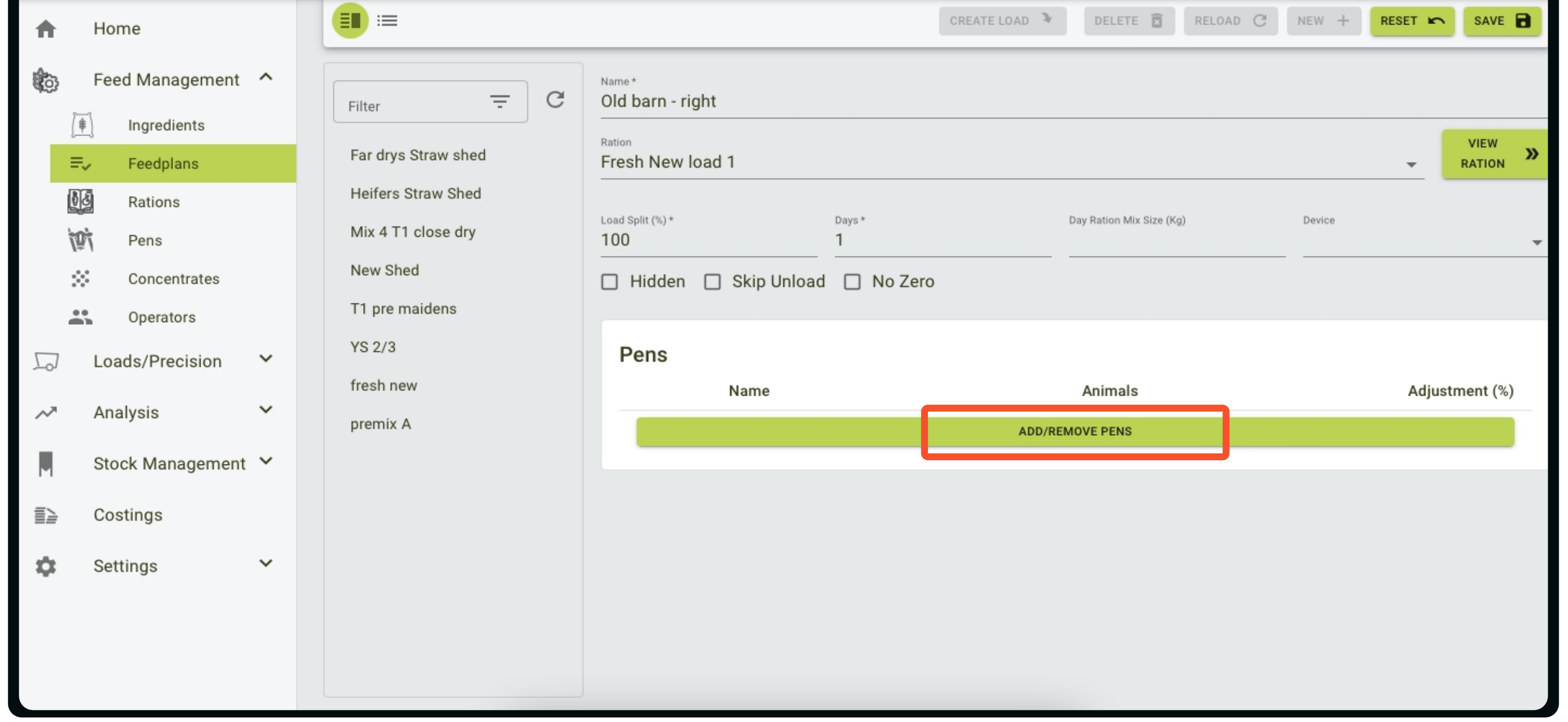

Save changes before pressing View Ration, or else any updates will be lost.

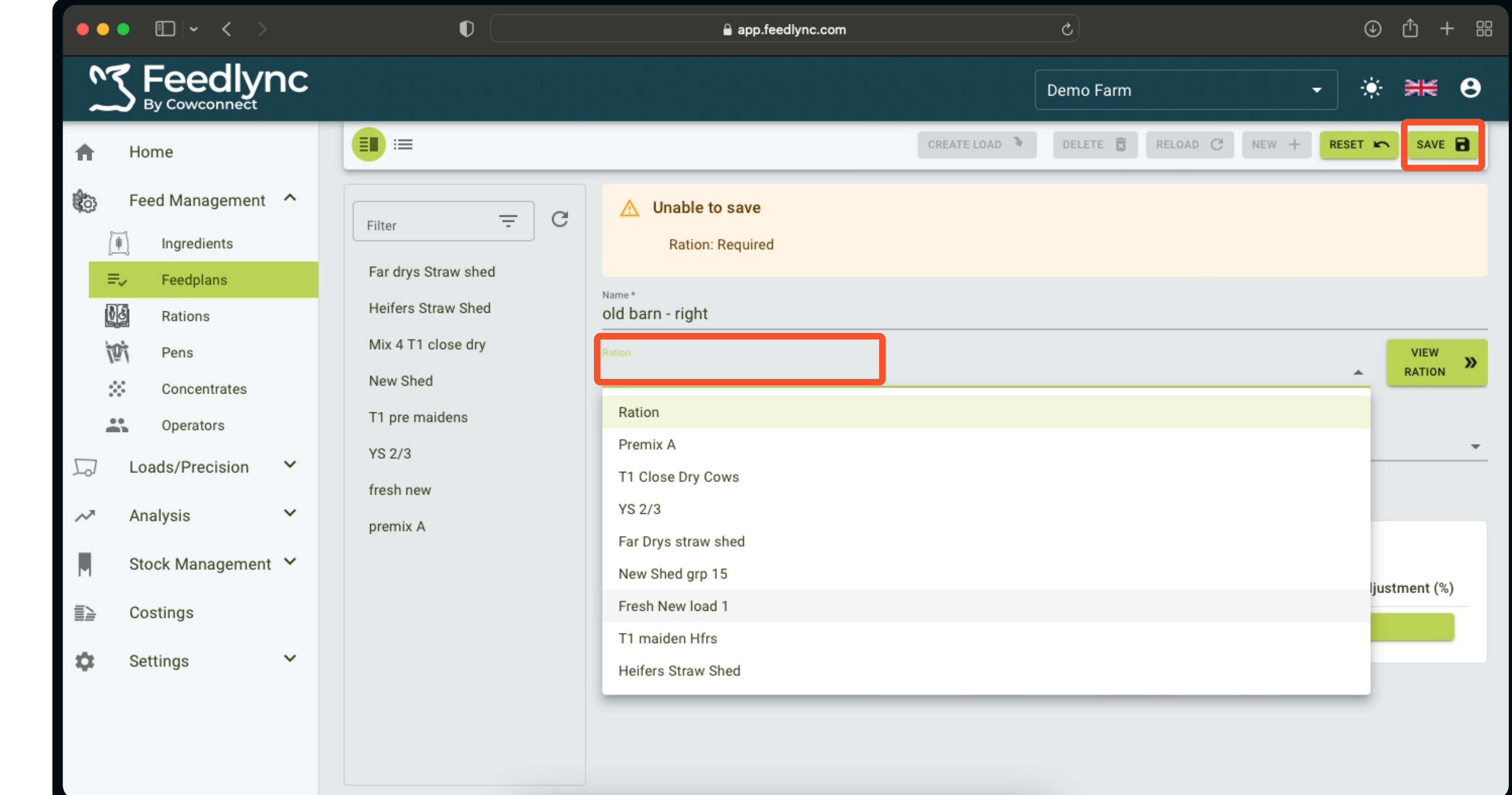

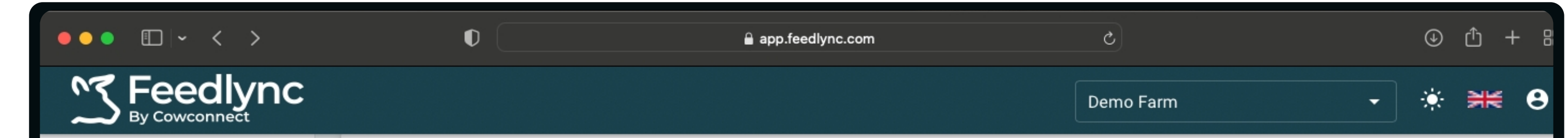

The following fields are required:

Name,

Ration.

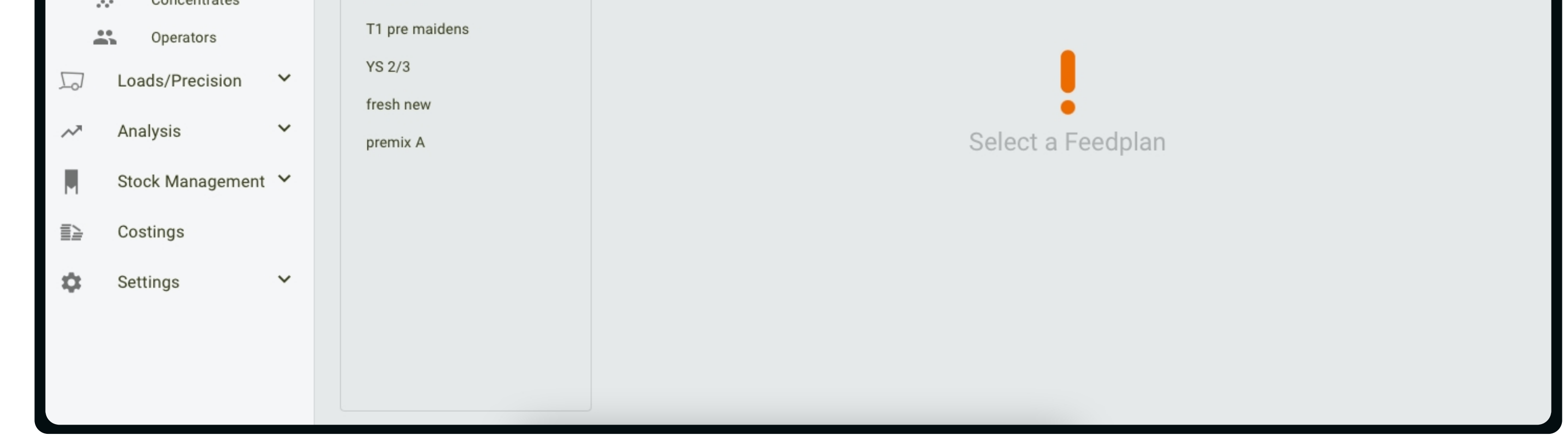

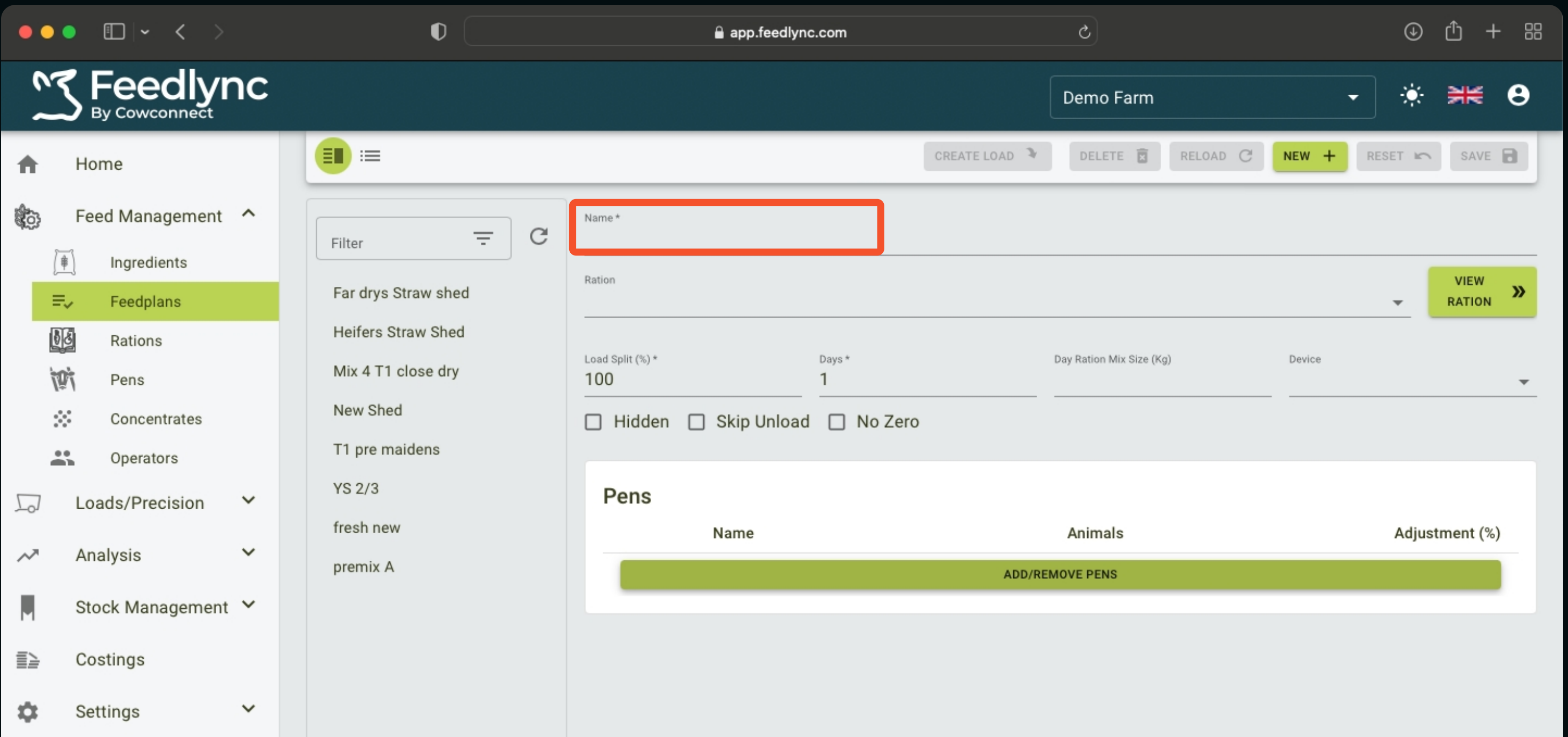

# How to add and adjust feedplans?

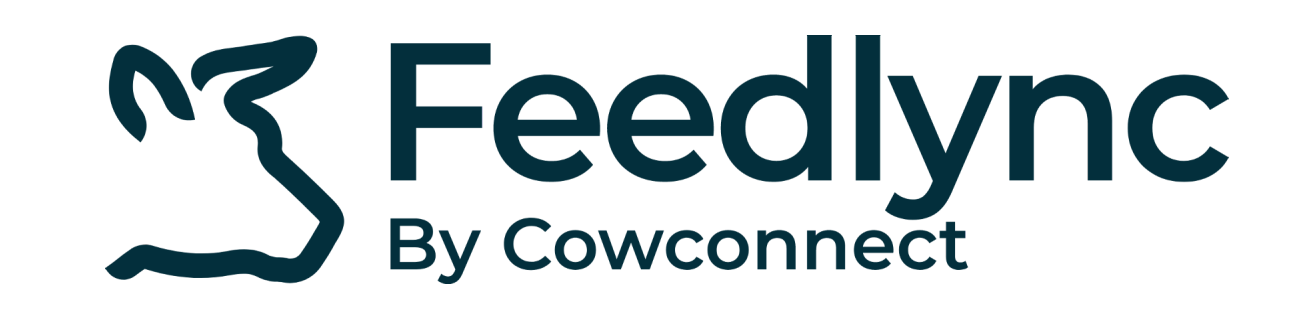

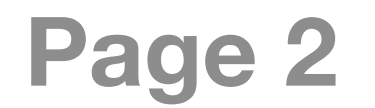

 $\circledcirc$   $\uparrow$  + 88

Select and add the pens by switching on the toggle. **5.**

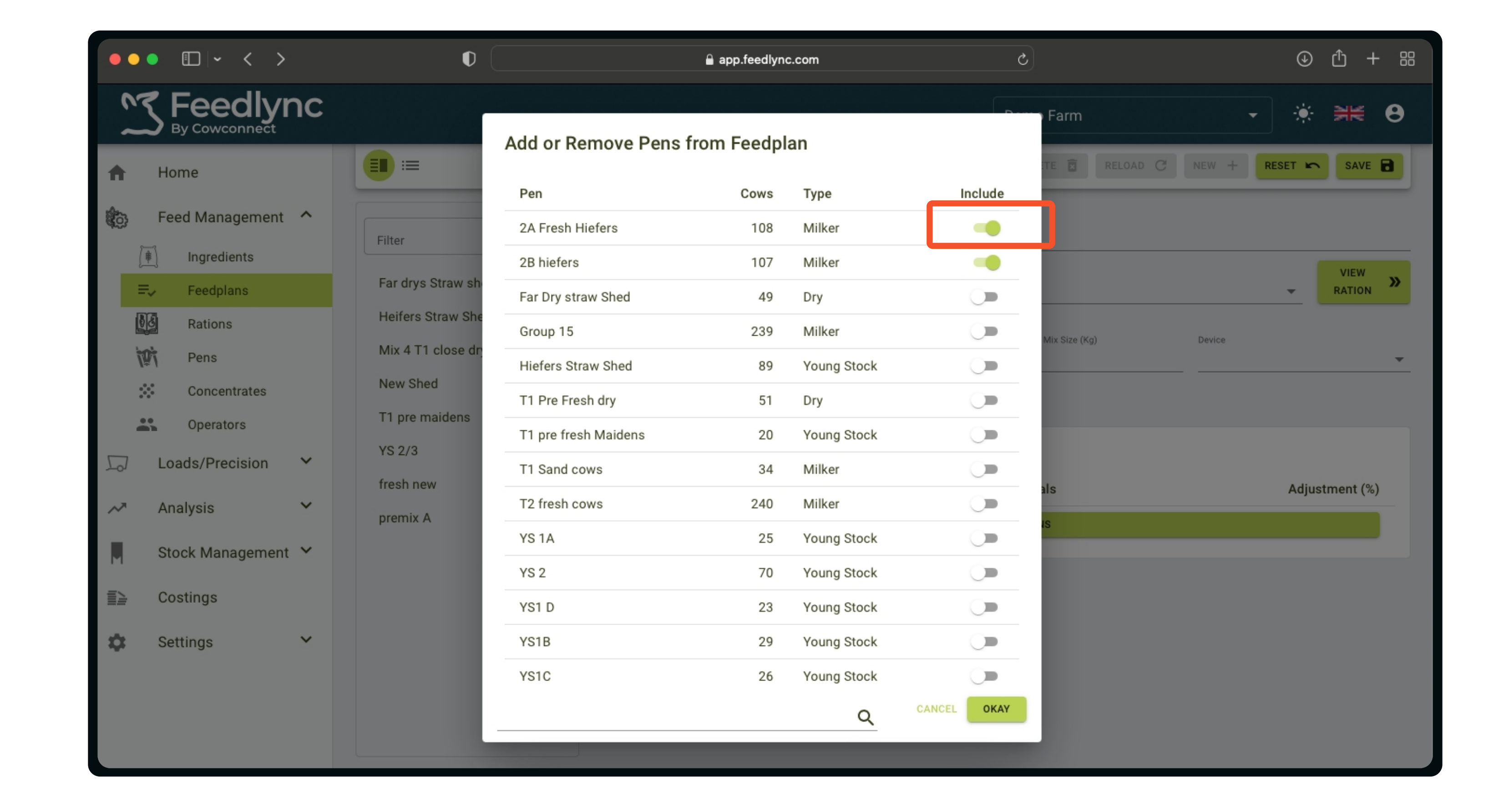

app.feedlync.com

 $\sim$ 

To remove a pen, switch off the toggle.

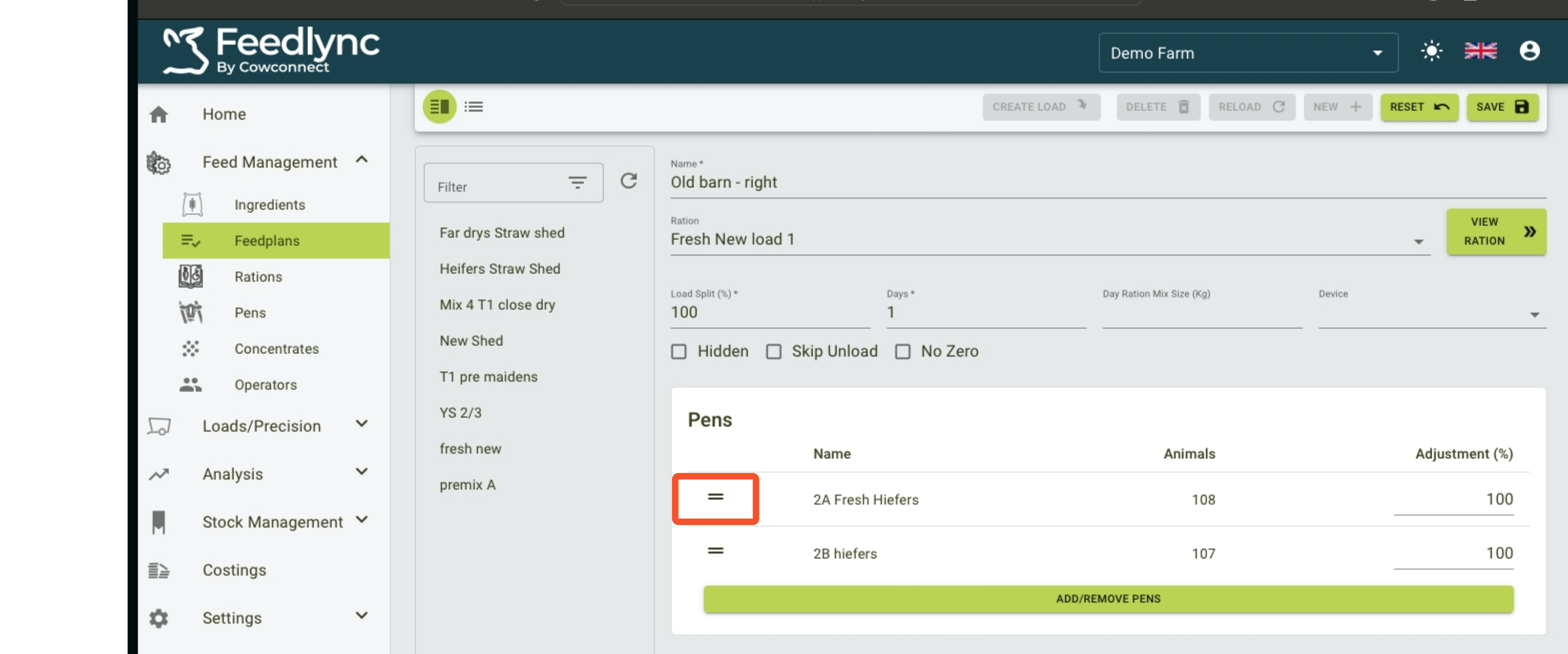

 $\bullet \bullet \bullet$   $\Box \circ \leftarrow \rightarrow$ 

Change the order of pens by holding down onto the two lines and dragging the item up or down the list. **6.**

## The size of the ration can be adjusted for the different pens by changing the %. **7.**

If you are done with the plan, save it. In case you no longer need a feedplan, select it from the list and hit delete. **8.**

For editing, click in the field, then type the correct value.

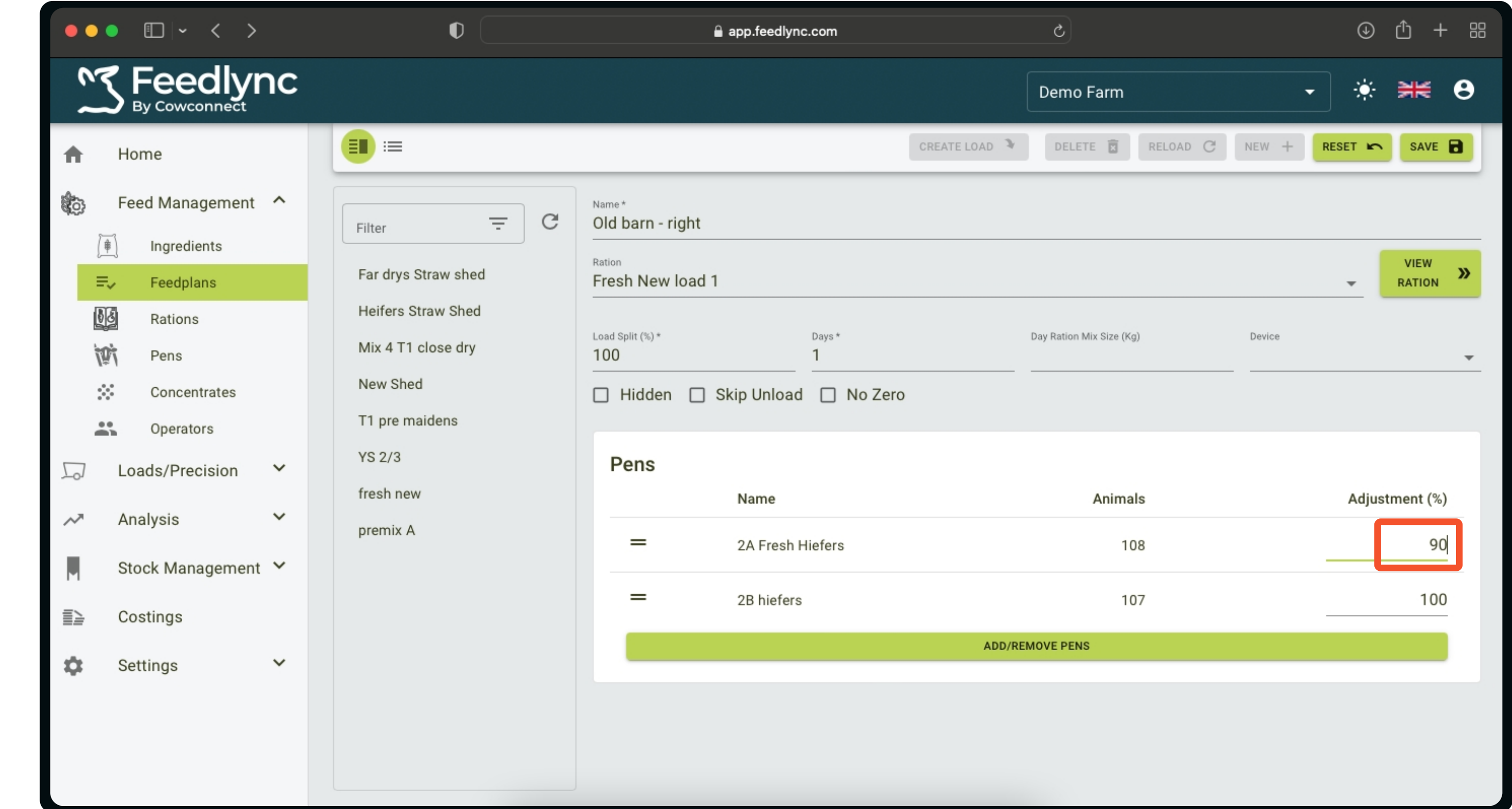

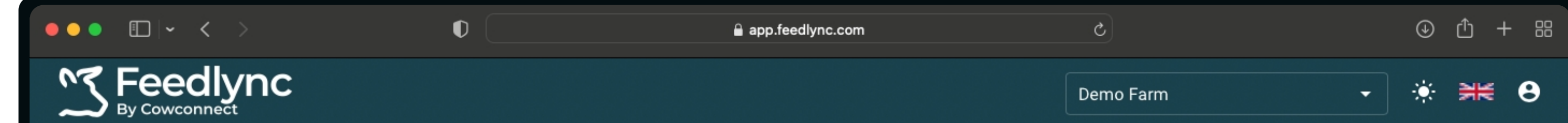

We recommend to creating an order on the list, which follows the feeding order

# in the stable(s).

# Contact

www.feedlync.com support@feedlync.com US (+1 ) 414 939 6871 DK (+45 ) 32 25 89 56 UK (+44 ) 20 3966 90 63

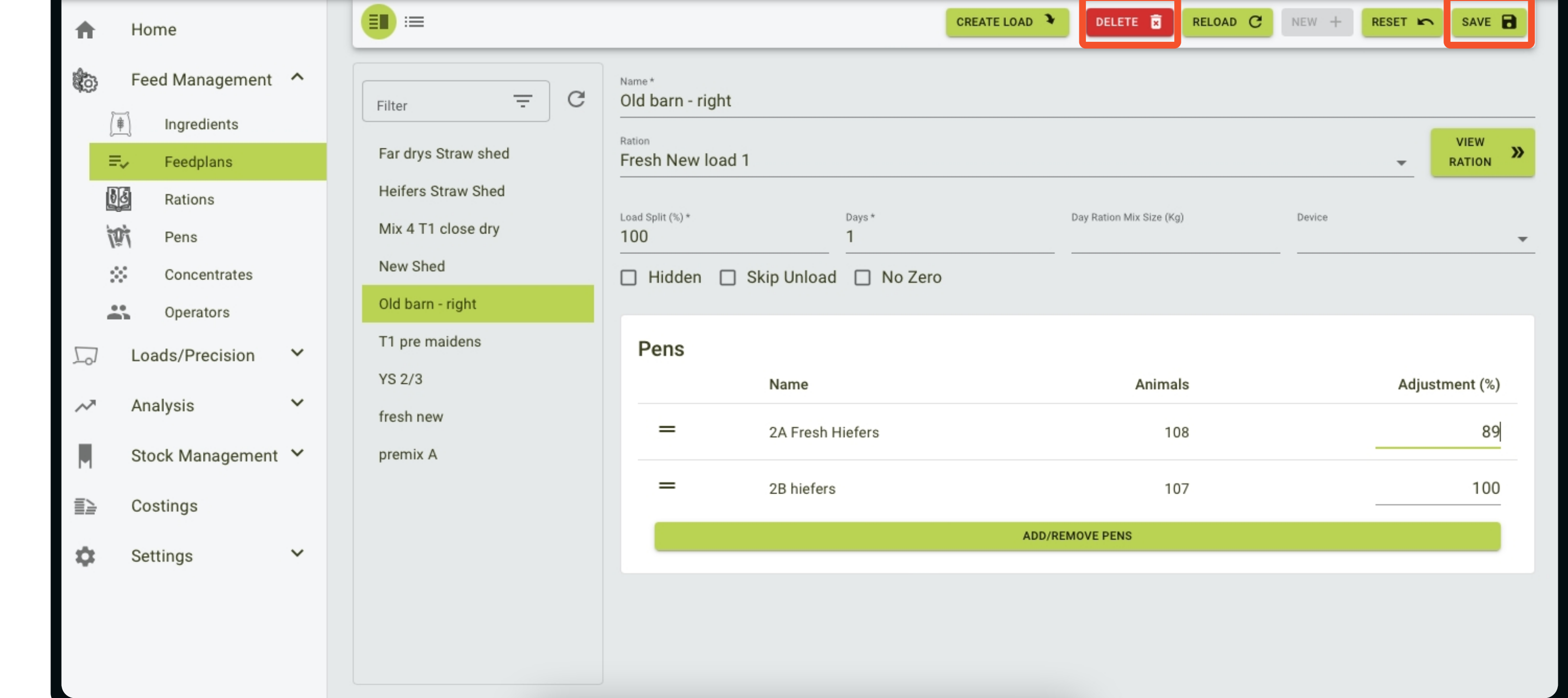